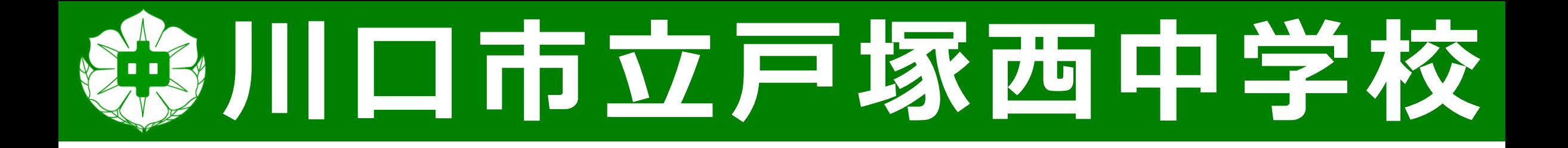

## **学校公開オンライン 視聴方法**

## **配信日 10月30日(土) 公開時間は学年によって異なりますので、 学校WEBサイトでご確認ください。 戸塚西中のマスコット**

**「たいさん」**

A Ch Ch Ch Ch **【手順1】端末を起動する タブレットとキーボードを開き、 キーボードの「Enterキー(他キーも可)」を 押すとサインイン画面となります。**

**【手順1】 電源が入らない場合は、画面の 右ふちの電源ボタンを長押しします。**

**CASA** 

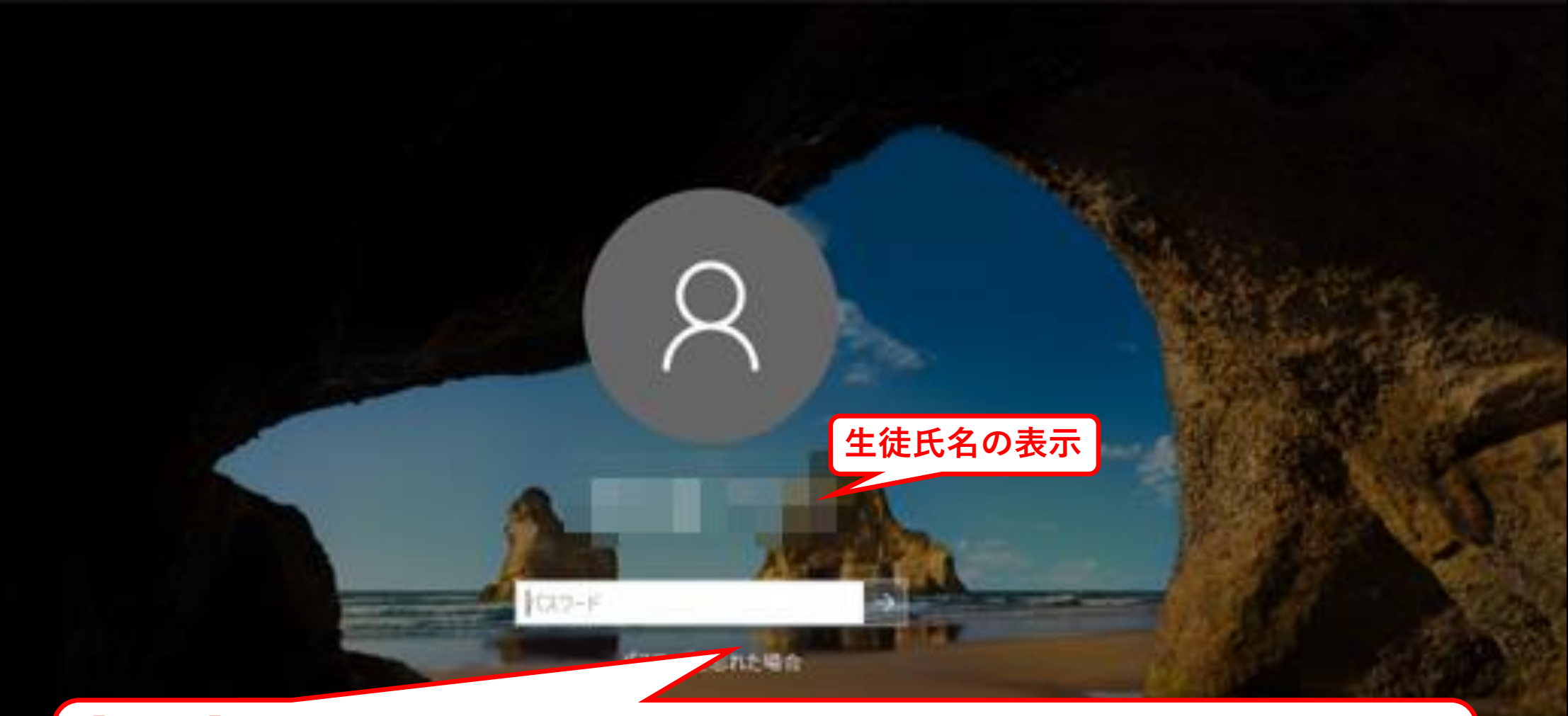

**【手順2】サインイン** ※**通常IDの入力は必要ありません。 サインイン画面に「生徒氏名」が表示されていることを確認し、パスワードを入力します。 パスワードは「数字4文字‐(ハイフン)アルファベット3文字」 例:abc-1234**

后凸也

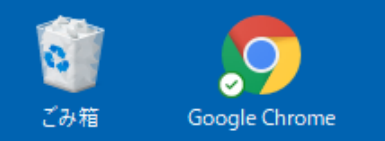

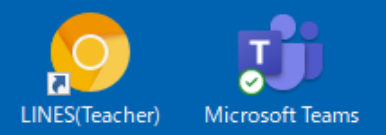

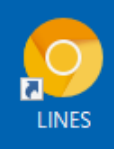

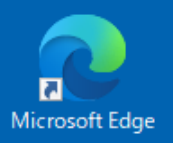

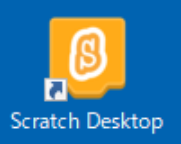

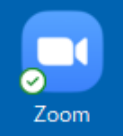

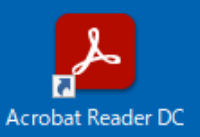

**【手順3】 Wi-Fi等の家庭内ネットワークに接続する端末が 「Wi-Fi等の家庭内ネットワーク」に接続されてい るか確認します。**

 $\sim$ 

 $\mathbb{Z}$   $\bullet$   $\bullet$   $\bullet$   $\bullet$   $\circ$ 

 $21^{\circ}C$ 

會

Пġ

 $\bullet$ 

m.

 $\bullet$ 

A  $\frac{7:17}{2021/10/15}$ 

 $\Box$ 

cP

н ○ ここに入力して検索 耳t

 $W$ 

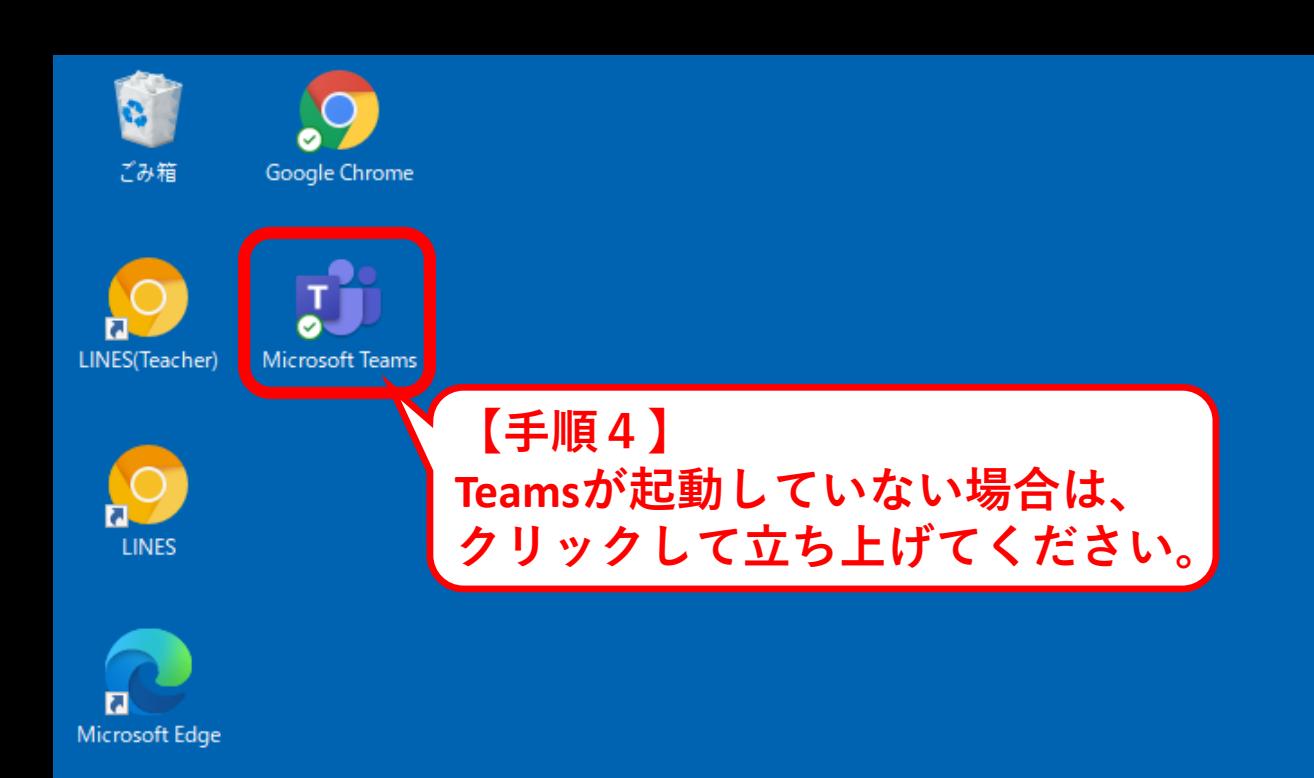

耳t

w

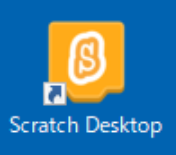

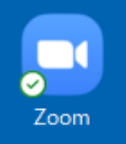

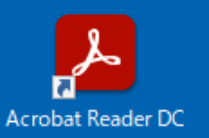

**【手順4】 Teamsが起動しているか 確認することができます。**

喘

ы

Q

fo<sub>1</sub>

會

н ○ ここに入力して検索

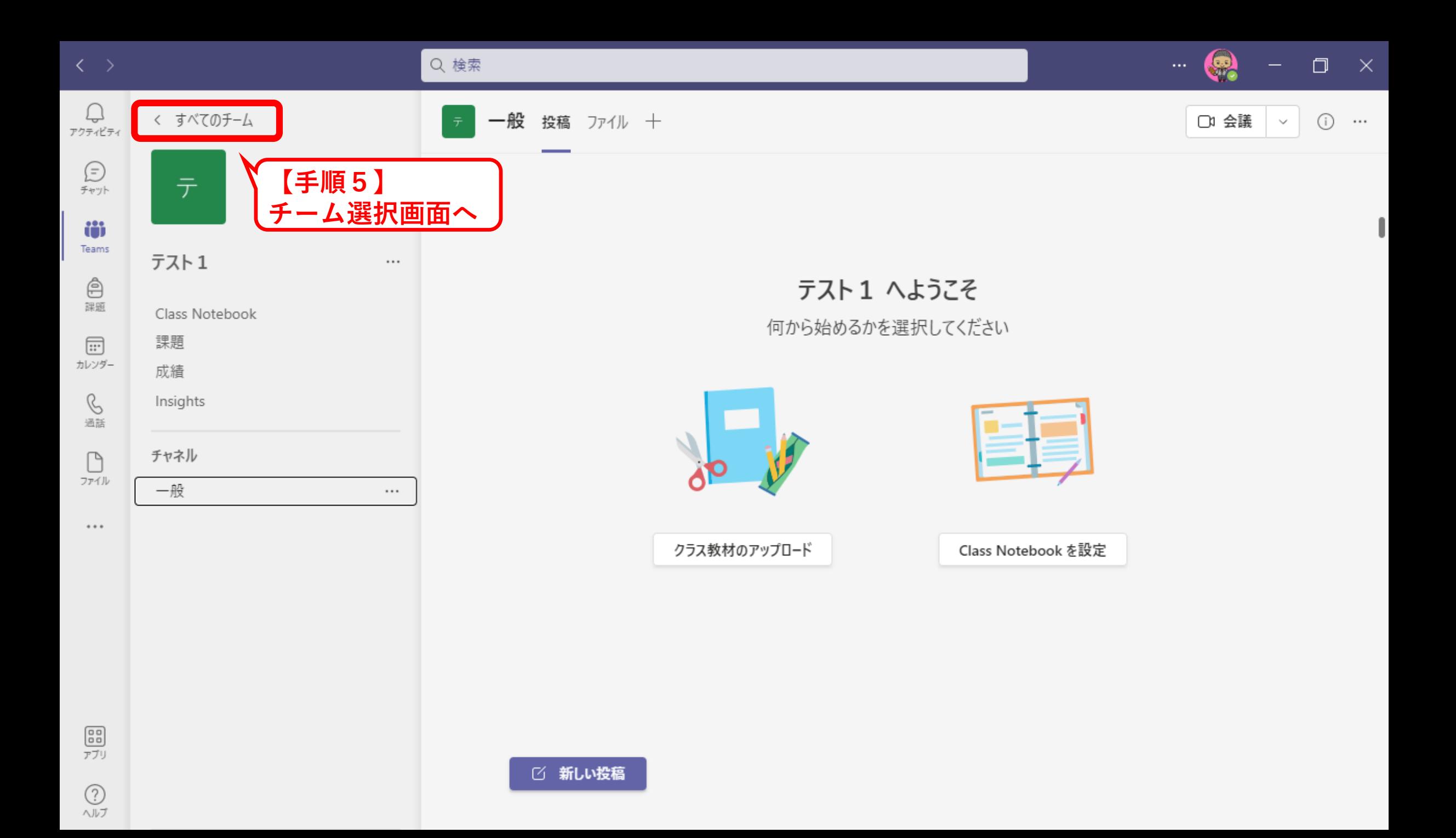

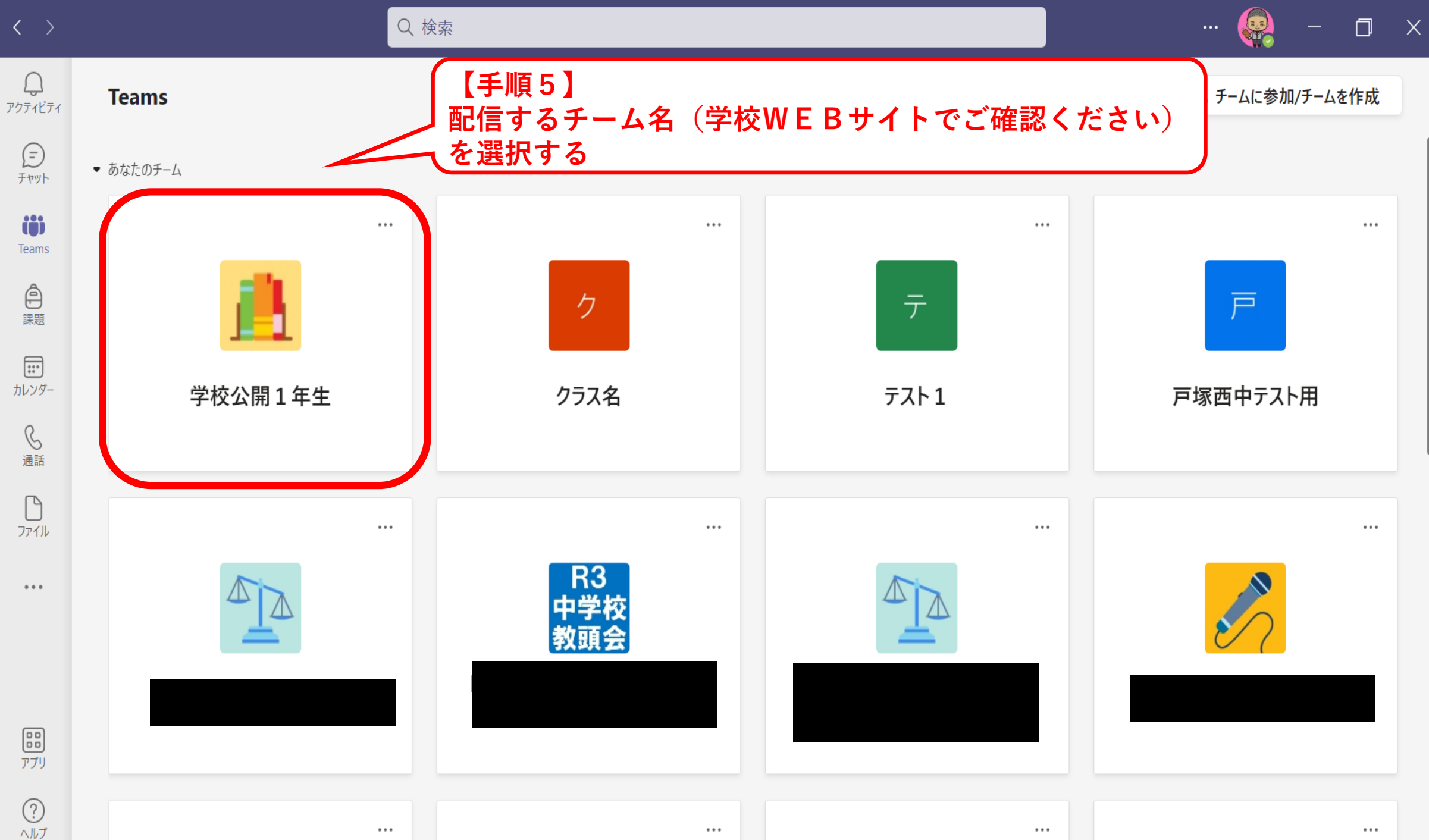

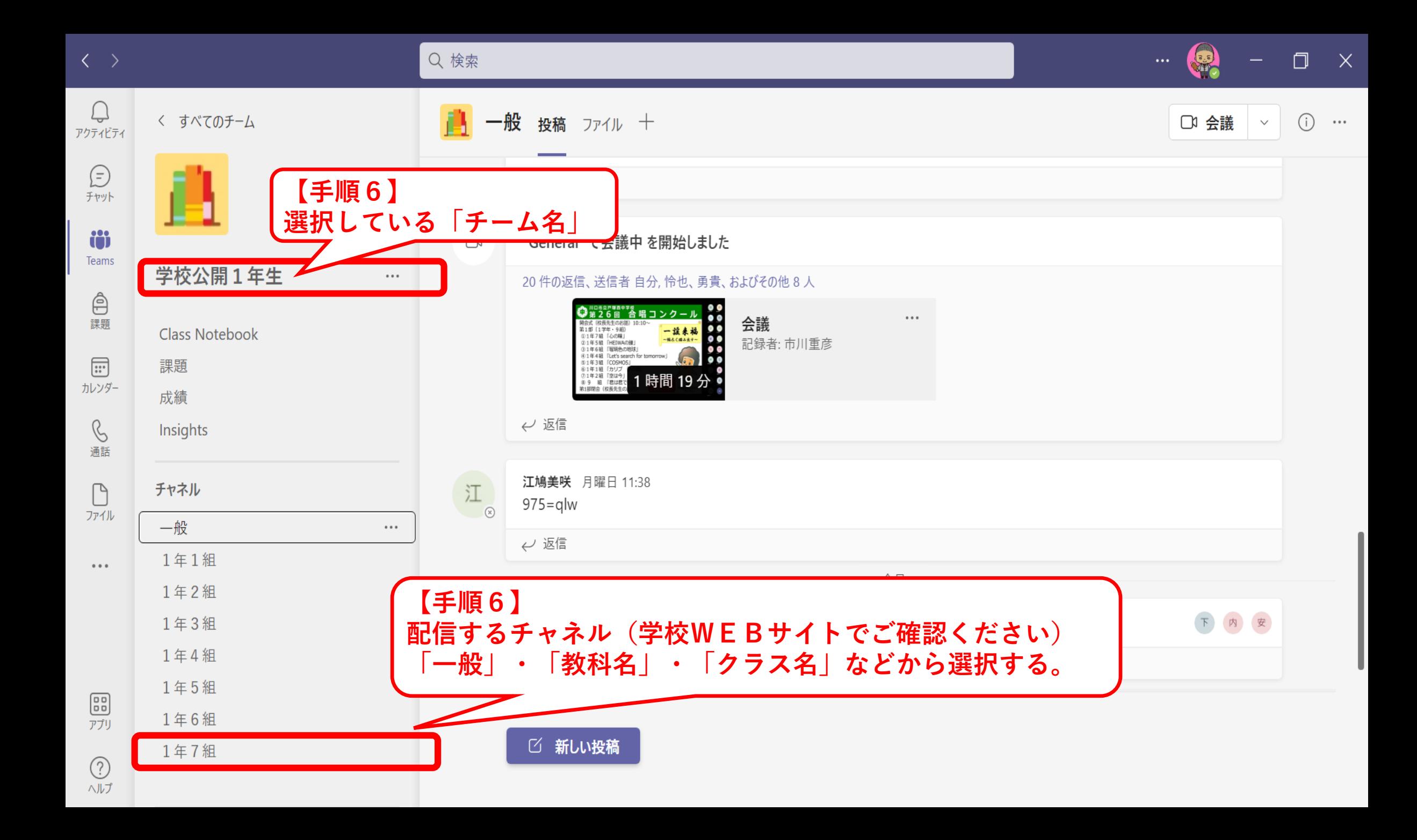

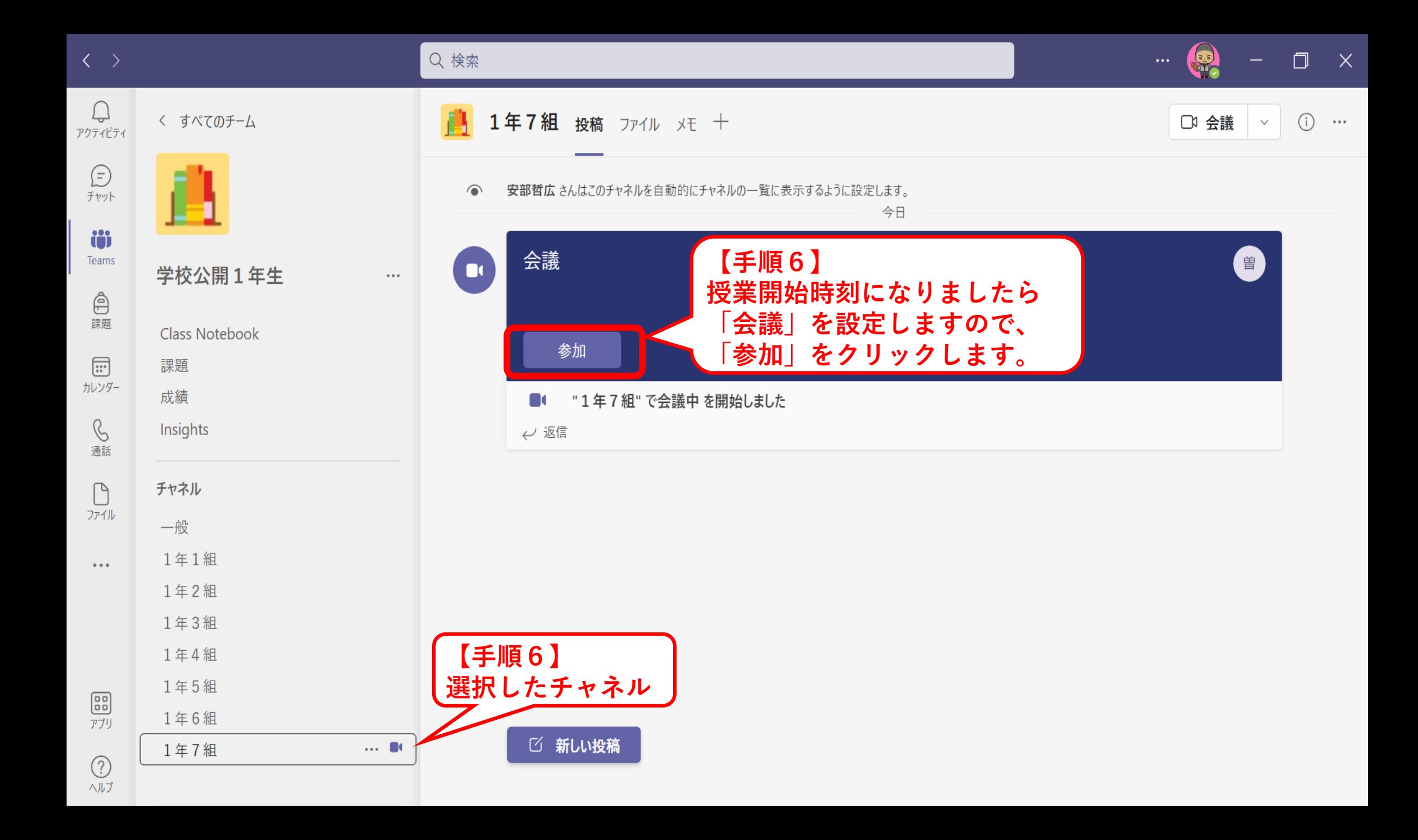

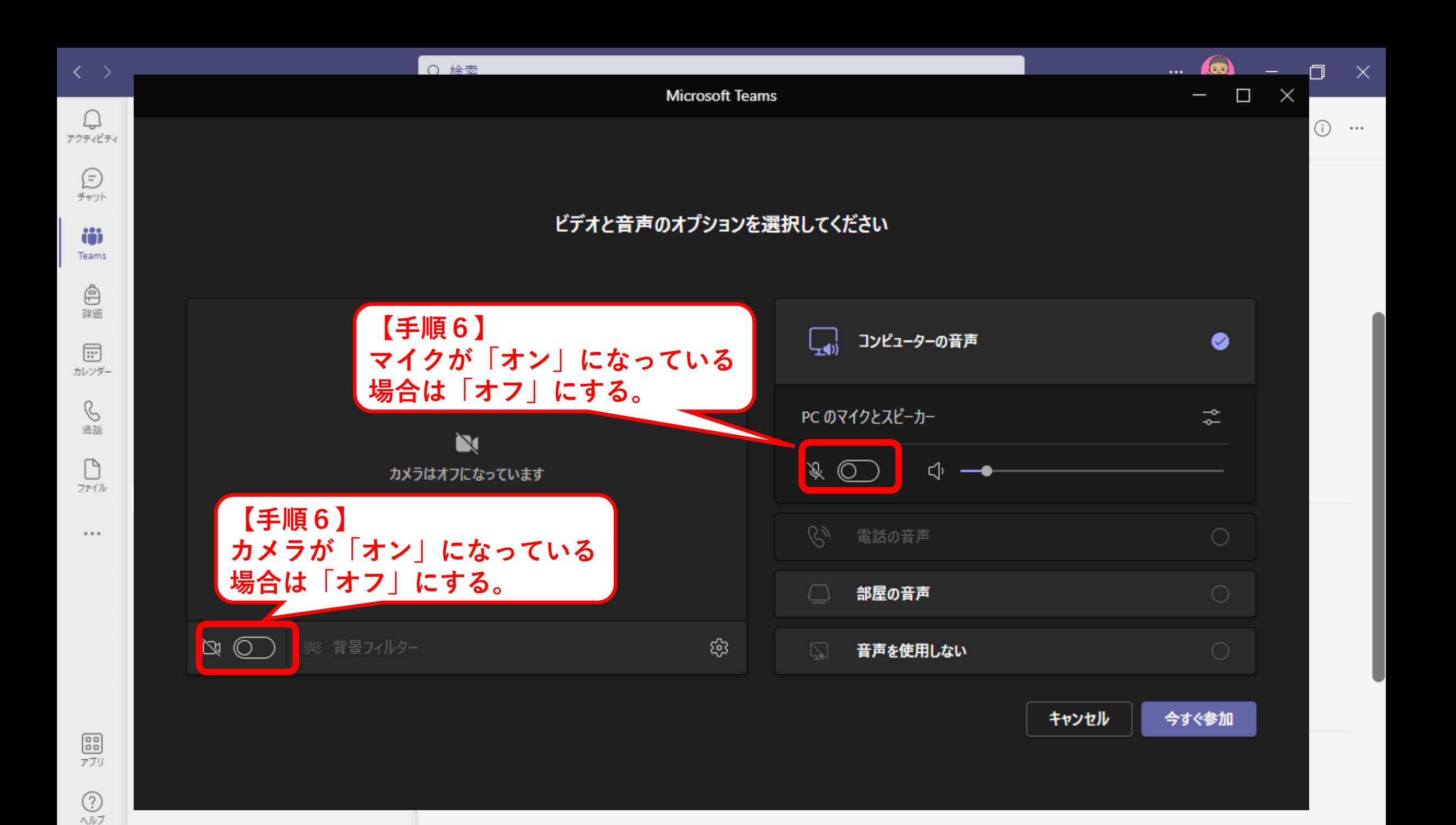

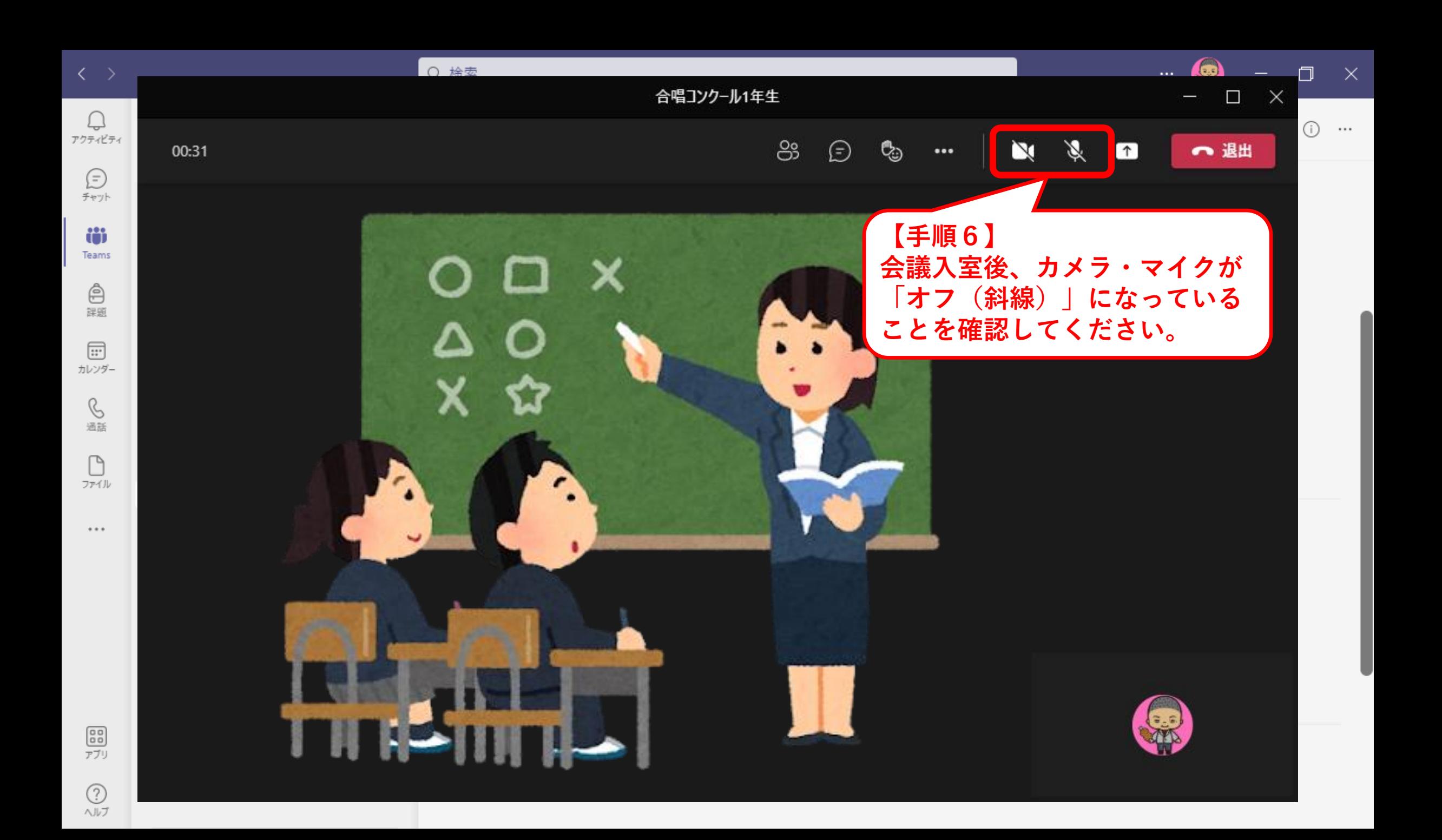

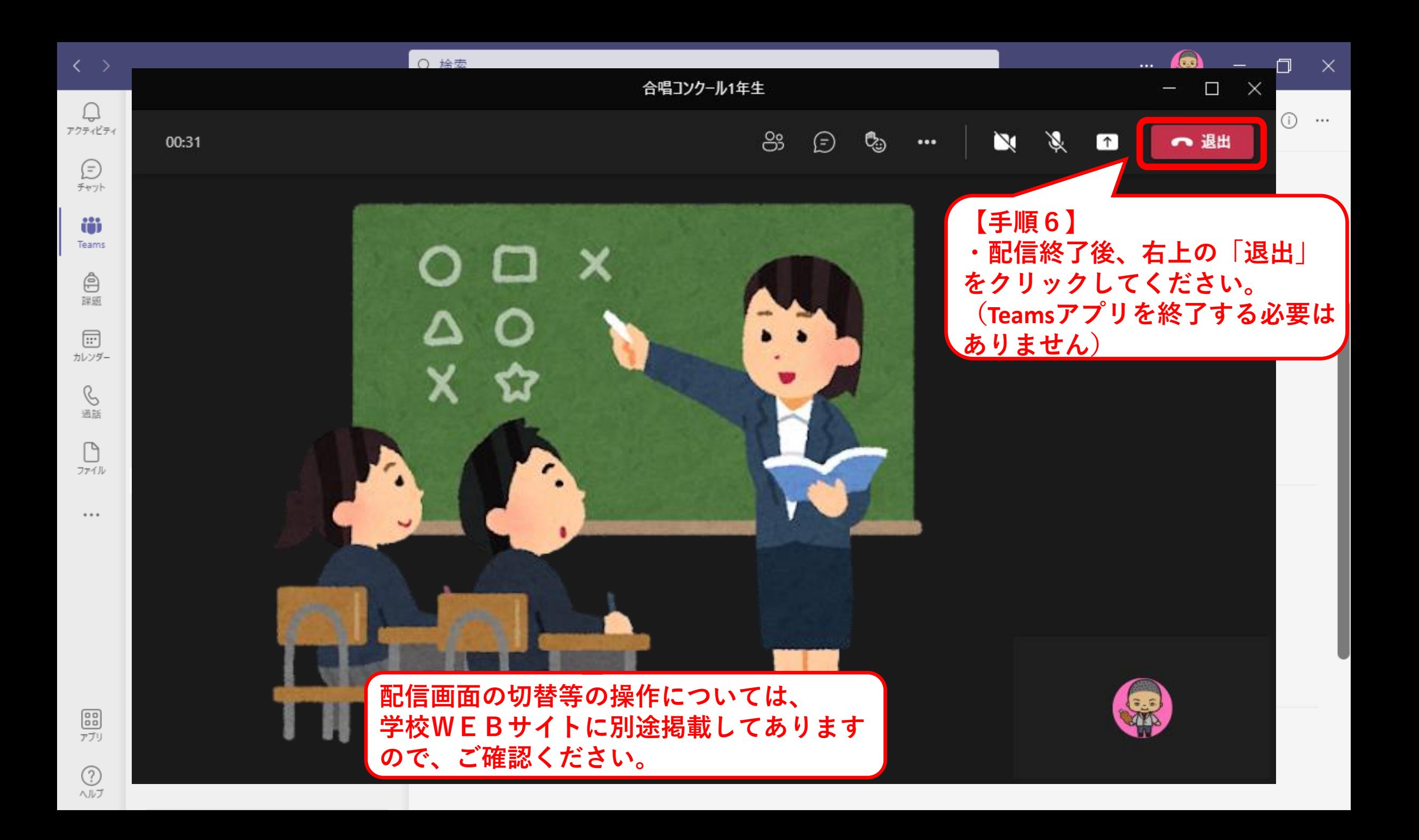

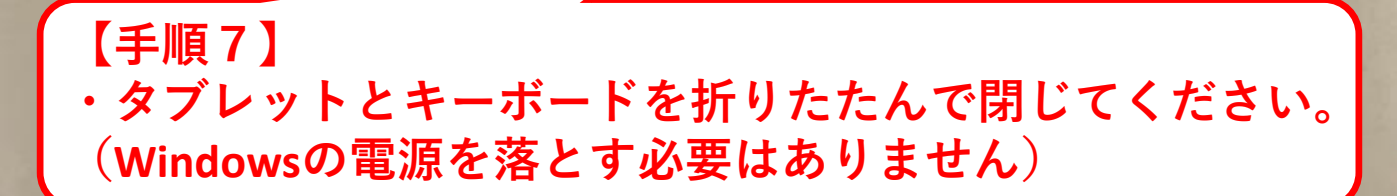

Article School and the College of College and the College and College and College and College and

 $\begin{matrix} \mathbf{v}^{\mathbf{0}} \\ \mathbf{v}^{\mathbf{0}} \end{matrix}$ 

 $\overline{\phantom{a}}$ 

**CONTROL** 

1252

Called B

Enter